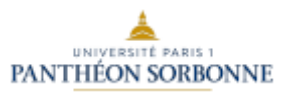

### UFR Gestion-Sorbonne

Cours de Madame PLIHON-HEIWY

# **INTRODUCTION À L'INFORMATIQUE & PIX**

## **TRAVAUX DIRIGES**

### **Première partie Excel & PIX Office 2019**

## **IMPORTANT AVERTISSEMENT**

Les documents qui suivent ont été testés avec la suite Office 2019 (EXCEL, WORD, POWERPOINT).

Dans les pages qui suivent, vous trouverez une liste de correspondances entre la version française et la version anglaise des noms des rubriques de menu d'EXCEL

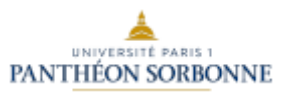

### UFR Gestion-Sorbonne

Cours de Madame PLIHON-HEIWY

# **INTRODUCTION À L'INFORMATIQUE & PIX**

### **TRAVAUX DIRIGES**

### **Seconde partie Visual Basic for Applications & C2I Office 2019**

#### Correspondance entre les noms français et anglais des menus et rubriques

| Français                                                                                           | <b>Anglais</b>                                                                     |
|----------------------------------------------------------------------------------------------------|------------------------------------------------------------------------------------|
| <b>Fichier</b>                                                                                     | File                                                                               |
| Fichier > Nouveau                                                                                  | File→New                                                                           |
| Fichier $\rightarrow$ Ouvrir                                                                       | File $\rightarrow$ Open                                                            |
| Fichier $\rightarrow$ Fermer                                                                       | File $\rightarrow$ Close                                                           |
| Fichier $\rightarrow$ Enregistrer                                                                  | File $\rightarrow$ Save                                                            |
| Fichier $\rightarrow$ Enregistrer Sous                                                             | File $\rightarrow$ Save As                                                         |
| Fichier $\rightarrow$ Options                                                                      | File $\rightarrow$ Options                                                         |
| Fichier > Options > Standard > Afficher l'onglet                                                   | File $\rightarrow$ Options $\rightarrow$ Popular $\rightarrow$ Show Developper tab |
| Développeur dans le ruban                                                                          | in the ribbon                                                                      |
| Fichier $\rightarrow$ Options $\rightarrow$ Personnaliser                                          | File $\rightarrow$ Options $\rightarrow$ Customize                                 |
| Fichier $\rightarrow$ Options $\rightarrow$ Compléments $\rightarrow$ Solveur <sup>1</sup>         | File $\rightarrow$ Options $\rightarrow$ Add-Ins $\rightarrow$ Solver              |
| Fichier > Préparer > modifier les liens d'accès aux fichiers                                       | File $\rightarrow$ Prepare $\rightarrow$ Edit Links to files                       |
| Enregistrer                                                                                        | Save                                                                               |
| Annuler                                                                                            | Undo                                                                               |
| Répéter                                                                                            | Redo                                                                               |
| ? (menu désigné par un point d'interrogation)                                                      | $\overline{?}$ (Help)                                                              |
| <b>Accueil</b>                                                                                     | Home                                                                               |
| Accueil→Presse-papiers→Couper                                                                      | Home→Clipboard→Cut                                                                 |
| Accueil→Presse-papiers→Copier                                                                      | Home > Clipboard > Copy                                                            |
| Accueil→Presse-papiers→Coller                                                                      | Home→Clipboard→Paste                                                               |
| Accueil→Presse-papiers→Reproduire la mise en forme                                                 | Home→Clipboard→Format Painter                                                      |
| $Accueil \rightarrow Police$                                                                       | $Home \rightarrow$ Font                                                            |
| $Accueil \rightarrow$ Alignement                                                                   | Home $\rightarrow$ Alignment                                                       |
| Accueil $\rightarrow$ Nombre                                                                       | Home→Number                                                                        |
| Accueil→Styles→Mettre sous forme de tableau <sup>2</sup>                                           | Home→Styles→Format as table                                                        |
| Accueil→Styles→Styles de cellules                                                                  | Home→Styles→Cell Styles                                                            |
| Accueil→Cellules→Insérer→Insérer des cellules                                                      | Home $\rightarrow$ Cells $\rightarrow$ Insert $\rightarrow$ Insert Cells           |
| Accueil → Cellules → Insérer → Insérer des lignes dans la<br>feuille                               | Home $\rightarrow$ Cells $\rightarrow$ Insert $\rightarrow$ Insert Rows            |
| Accueil→Cellules→Insérer→Insérer des colonnes dans la                                              | Home $\rightarrow$ Cells $\rightarrow$ Insert $\rightarrow$ Insert Columns         |
| feuille                                                                                            |                                                                                    |
| Accueil→Cellules→Insérer→Insérer une feuille                                                       | Home → Cells → Insert → Insert Sheet                                               |
| Accueil→Cellules→Supprimer                                                                         | Home $\rightarrow$ Cells $\rightarrow$ Delete                                      |
| Accueil→Cellules→Supprimer→Supprimer une Feuille                                                   | Home→Cells→Delete →Delete Sheet                                                    |
| Accueil→Cellules→Format→hauteur de ligne                                                           | Home→Cells→Format→Row Height                                                       |
| Accueil→Cellules→Format→largeur de colonne                                                         | Home→Cells→Format→Column width                                                     |
| Accueil → Cellules → Format → Déplacer ou copier une                                               | Home→Cells→Format→Move or Copy Sheet                                               |
| feuille                                                                                            |                                                                                    |
| Accueil $\rightarrow$ Cellules $\rightarrow$ Format $\rightarrow$ Protéger la feuille <sup>3</sup> | Home→Cells→Format→Protect Sheet                                                    |
| Accueil→Cellules→Format→Format de cellule                                                          | Home→Cells→Format→ Format cells                                                    |
| Accueil→Edition→Somme                                                                              | $Accuel \rightarrow Edition \rightarrow AutoSum$                                   |
| Accueil→Edition→Remplissage                                                                        | Home→Editing→Down                                                                  |
| Accueil→Edition→Effacer                                                                            | Home $\rightarrow$ Editing $\rightarrow$ Clear all                                 |
| Accueil→Edition→Trier et filtrer→Tri personnalisé                                                  | Home→Editing→Sort & Filter→Custom Sort                                             |
| Accueil→Edition→Trier et filtrer→Filtrer                                                           | Home→Editing→ Sort & Filter→Filter                                                 |
| Accueil→Edition→Rechercher et                                                                      | Home→Editing→Find & Select→Find                                                    |
| Sélectionner $\rightarrow$ Rechercher                                                              |                                                                                    |
| Accueil→Edition→Rechercher et                                                                      | Home→Editing→Find & Select→Replace                                                 |
| Sélectionner→Remplacer                                                                             |                                                                                    |
| Accueil→Edition→Rechercher et Sélectionner→Atteindre                                               | Home→Editing→Find & Select→Go To                                                   |

*<sup>1</sup> Remplace la commande « OutilsMacro complémentaire» de la version 2003*

 $\overline{a}$ 

*<sup>2</sup> Anciennement « Format automatique »*

*<sup>3</sup> Il est également possible de protéger une feuille à partir de l'onglet « Révision ».*

Mme Véronique PLIHON-HEIWY

**L'usage de cette brochure est réservé exclusivement aux travaux dirigés de l'Université PARIS 1, UFR Gestion-Sorbonne, L2**

#### Correspondance entre les noms français et anglais des menus et rubriques

| Français                                                           | <b>Anglais</b>                                                           |
|--------------------------------------------------------------------|--------------------------------------------------------------------------|
| <b>Insertion</b>                                                   | <b>Insert</b>                                                            |
| Insertion→Tableaux →Tableau Croisé Dynamique                       | Insert→Tables→Pivot table                                                |
| Insertion→Tableaux→Tableau                                         | Insert→Tables→Table                                                      |
| Insertion > Illustrations > Image                                  | Insert $\rightarrow$ Illustrations $\rightarrow$ Picture                 |
| Insertion $\rightarrow$ Graphiques                                 | Insert $\rightarrow$ Charts                                              |
| Insertion→Texte→Objet                                              | Insert $\rightarrow$ Text $\rightarrow$ Object                           |
| Mise en page                                                       | Page Layout                                                              |
| Mise en page→ Mise en page→Sauts de page→Insérer un                | Page Layout→Page Set up→Break→Insert Page                                |
| saut de page                                                       | <b>Break</b>                                                             |
| <b>Formules</b>                                                    | <b>Formulas</b>                                                          |
| Formules→Bibliothèque de fonctions→insérer une                     | Formulas → Function Library → Insert function                            |
| fonction                                                           |                                                                          |
| Formules→Noms définis→Gestionnaire des noms                        | Formulas→Defined Names→Name manager                                      |
| Formules→Audit de formules                                         | Formulas $\rightarrow$ Formulas auditing                                 |
| <b>Données</b>                                                     | Data                                                                     |
| Données → Données externes                                         | Data→ Get External Data                                                  |
| Données→Connexions→Actualiser tout                                 | Données > Connections > Refresh all                                      |
| Données→Trier & filtrer→Trier                                      | Data→Sort & filter→Sort                                                  |
| Données→Trier & filtrer→Filtre                                     | Data $\rightarrow$ Sort & filter $\rightarrow$ Filter                    |
| Données→Trier & filtrer→Avancé                                     | Data→ Sort & filter→Advanced                                             |
| Données→Outils de données→Convertir                                | Data→Data tools→Text to Columns                                          |
| Données→Outils de données→Data validation                          | Data $\rightarrow$ Data tools $\rightarrow$ Data validation              |
| Données→Outils de données→Consolider                               | Data $\rightarrow$ Data tools $\rightarrow$ Consolidate                  |
| Données→Outils de données→Analyse de                               | Data→Data tools→What-If Analysis→Goal Seek                               |
| scénarios→Valeur Cible                                             |                                                                          |
| Données→Outils de données→Analyse de                               | Data > Data tools > What-If Analysis > Scenario                          |
| scénarios → Gestionnaire de Scénarios                              | manager                                                                  |
| Données→Analyse→Solveur <sup>4</sup>                               | Data→Analysis→Solver                                                     |
| <b>Révision</b>                                                    | <b>Review</b>                                                            |
| Révision->Orthographe                                              | $Review \rightarrow$ Spelling                                            |
| Révision→Modifications→Protéger la feuille                         | Review→Changes→Protect sheet                                             |
| Révision→ Modifications→Protéger le classeur                       | Review->Changes->Protect workbook                                        |
| <b>Affichage</b>                                                   | <b>View</b>                                                              |
| Affichage → Affichages classeur → Plein Ecran                      | View $\rightarrow$ $\rightarrow$ Full Screen                             |
| Affichage→Affichages classeur→Affichages personnalisés             | View→workbook views→Custom Views                                         |
| Affichage→Afficher/Masquer→Barre de Formule                        | View→Show/Hide→Formula Bar                                               |
| Affichage $\rightarrow$ Zoom $\rightarrow$ Zoom                    | View $\rightarrow$ Zoom $\rightarrow$ Zoom                               |
| Affichage→Fenêtre→Nouvelle Fenêtre                                 | View $\rightarrow$ Window $\rightarrow$ New Window                       |
| Affichage→Fenêtre→Réorganiser tout                                 | View $\rightarrow$ Window $\rightarrow$ Arrange all                      |
| Affichage→Fenêtre→Masquer                                          | View $\rightarrow$ Window $\rightarrow$ Hide                             |
| Affichage→Fenêtre→Afficher                                         | View $\rightarrow$ Window $\rightarrow$ Unhide                           |
| Affichage $\rightarrow$ Fenêtre $\rightarrow$ Fractionner          | View $\rightarrow$ Window $\rightarrow$ Split                            |
| Affichage→Fenêtre→Figer les volets                                 | View $\rightarrow$ Window $\rightarrow$ Freeze Panes                     |
| Affichage→Macros→Macros→Enregistrer une macro                      | View→ Macros→Macros→Record Macro                                         |
| Affichage→Macros→Macros→Afficher les macros                        | View $\rightarrow$ Macros $\rightarrow$ Macros $\rightarrow$ Show macros |
| Développeur                                                        | <b>Developer</b>                                                         |
| Développeur→Code→Visual Basic                                      | Developer→Code→Visual Basic                                              |
| Développeur $\rightarrow$ Code $\rightarrow$ Macros                | Developer $\rightarrow$ Code $\rightarrow$ Macros                        |
| Développeur $\rightarrow$ Code $\rightarrow$ Enregistrer une macro | Developer $\rightarrow$ Code $\rightarrow$ Record macro                  |
| Développeur→Code→Sécurité des macros                               | Developer→Code→Macro Security                                            |
| Développeur→Contrôles→Insérer→Bouton                               | Developer→Controls→Insert→Command Button                                 |
| Affecter une Macro                                                 |                                                                          |

Mme Véronique PLIHON-HEIWY *<sup>4</sup> S'il n'est pas installer, utiliser FichierOptions ComplémentsSolveur, pour l'installer.*

 $\overline{a}$ 

**L'usage de cette brochure est réservé exclusivement aux travaux dirigés de l'Université PARIS 1, UFR Gestion-Sorbonne, L2**

#### Comment utiliser cette brochure

Cette brochure a été conçue comme un manuel d'autoapprentissage.

Elle comporte :

- les descriptions des thèmes séance par séance,
- les manipulations détaillées,
- l'explication de la raison de ces manipulations, voire une explication plus théorique lorsque ceci est nécessaire.

Votre chargé de Travaux Dirigés vous aidera ponctuellement, lorsque ces explications vous paraîtront insuffisantes ou incompréhensibles.

Les ressources mises à disposition sur le PIX sont complétées par des ressources disponibles en ligne sur l'ENT (l'espace numérique de travail ; e-cours) de l'université Paris 1

Vous devez faire chaque exercice ou thème de TD au moins deux fois, sinon trois fois, afin de maîtriser pleinement le sujet :

- une première fois en suivant la brochure ou les ressources en ligne,
- une seconde fois sans son aide.
- Vous répéterez ce travail une troisième fois, soit dans les salles de libre service qui sont à votre disposition dans les locaux de l'Université, soit chez vous si vous possédez le matériel et le logiciel.

Mme Véronique PLIHON-HEIWY